# Админ панель Joomla 3 - вход в админку и базовые настройки

Joomla располагает мощной, функциональной, но при этом довольно понятной панелью администратора, с помощью которой можно менять дизайн и функциональность сайта, а также наполнять его контентом и настраивать через удобный графический интерфейс.

Чтобы попасть в панель управления движком, достаточно перейти по адресу вида **адрес\_сайта/administrator/** (например, у меня на локальном хостинге этот URL такой: **test1.ru/administrator/**), на отобразившейся странице авторизоваться (ввести указанные во время установки движка логин и пароль) и нажать кнопку **Войти**.

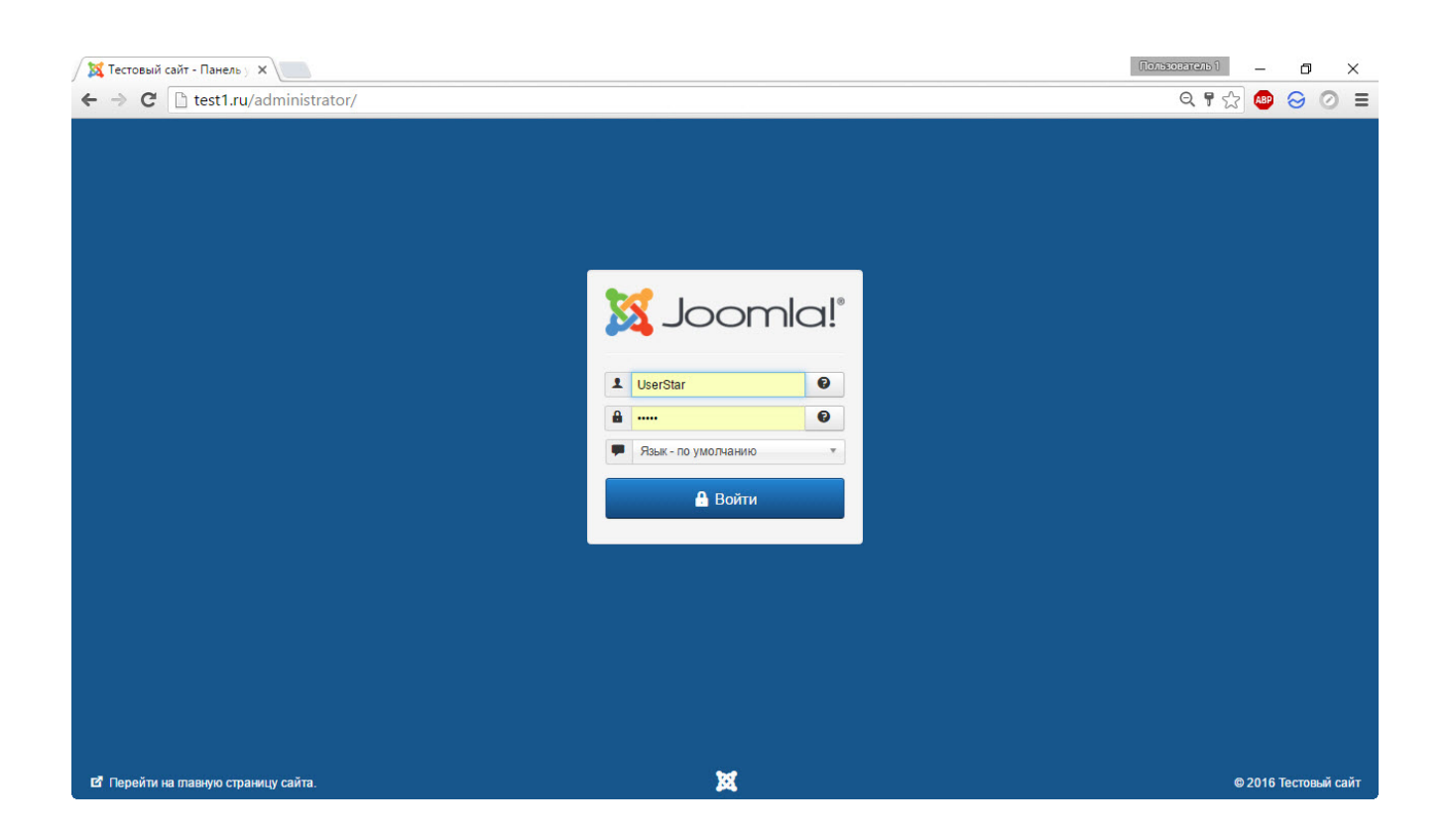

После этого в браузере отобразится главная страница панели управления, основная часть которой занята блоками с предупреждением о наличии важных сообщений (чтобы он исчез, достаточно прочесть их и для каждого нажать кнопку **Скрыть это** **сообщение**), о переносе сайта на хостинг, списком авторизаций и популярных статей, размещённых на вашем сайте (у нас их список не пуст, потому что при установке была выбрана загрузка демоконтента).

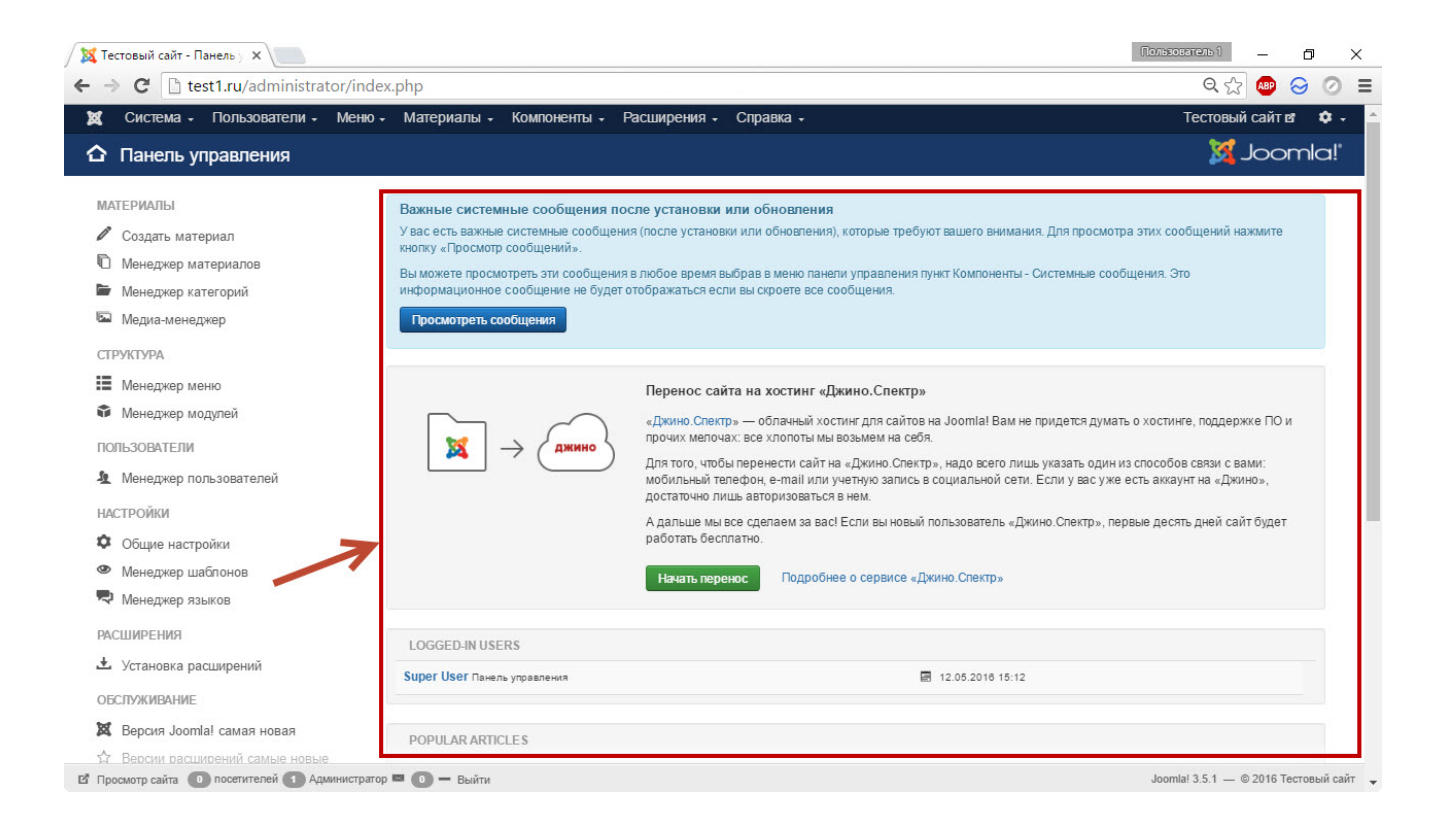

Вверху админ-панели отображается главное меню, которое от страницы к странице остаётся неизменным. По мере установки расширений оно будет пополняться новыми пунктами. Слева находятся своего рода быстрые ссылки. Они дублируют пункты основного меню, но набор их меняется в зависимости от того, на какой странице админки вы сейчас находитесь. Предназначено боковое меню исключительно для удобства и ускорения работы с панелью управления движком. В самом низу страниц можно увидеть некоторую вспомогательную информацию, там же есть ссылка для перехода к просмотру сайта.

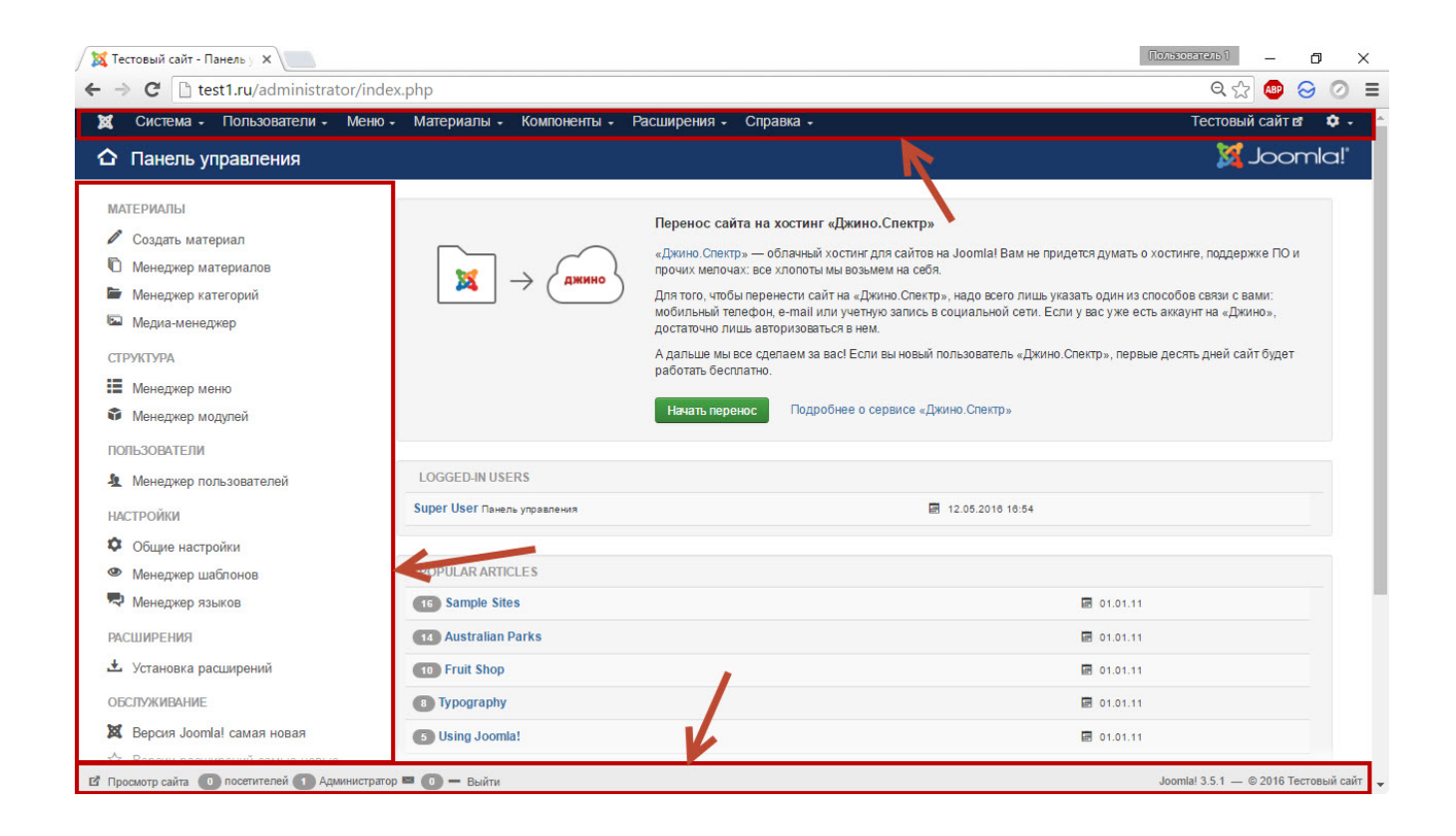

Практически на всех страницах кроме главной в правом верхнем углу вы увидите кнопки **Справка** и **Настройки**. Щелчок на первой откроет помощь по текущему разделу панели управления, нажатие второй перенесёт вас в настройки этого раздела.

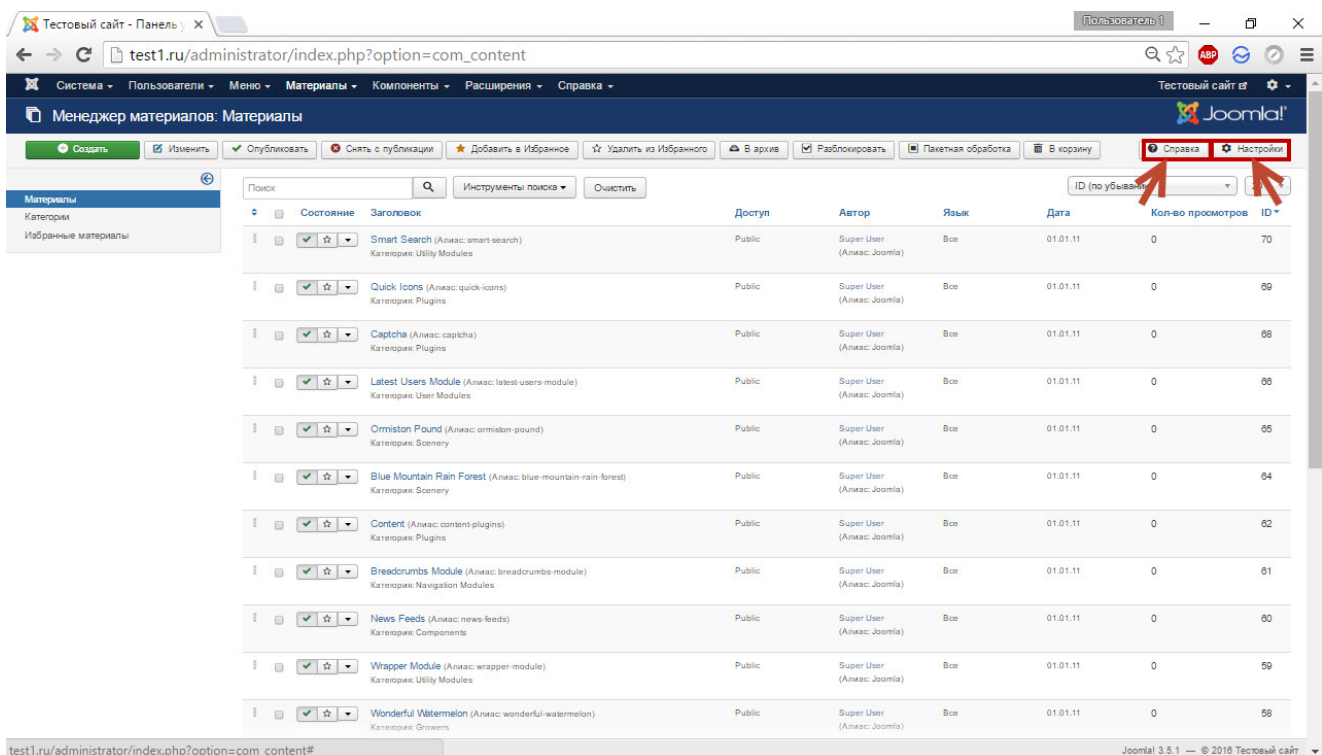

Теперь пришло время коротко рассказать о пунктах главного меню, попутно настраивая движок.

## Система

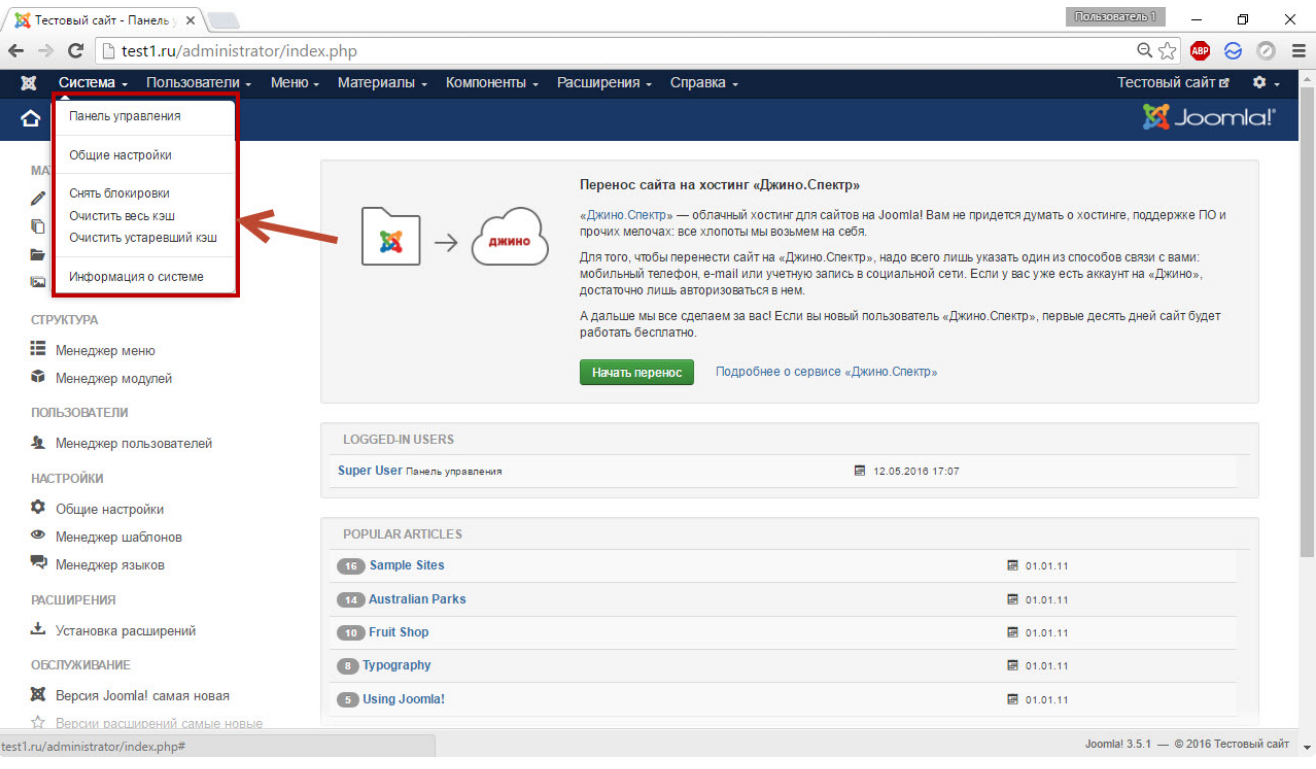

- **Панель управления.** Этот пункт позволяет перейти на её главную страницу. К сожалению, доступен он не всегда, и в такие моменты новичкам испытывают дискомфорт. А между тем всё просто: если пункт Панель управления недоступен, то вы, вероятно, открыли одну из страниц редактирования, для выхода из которого достаточно нажать кнопку **Закрыть**.
- **Общие настройки.** Обратите внимание, что они разбиты на вкладки. В первой (**Сайт**) можно изменить заданное во время инсталляции Joomla имя ресурса, закрыть сайт на время выполнения технических работ (при этом настраивается видимое пользователям сообщение и картинка), убрать показ версии Joomla, указать метаданные (ключевые слова и описание для поисковиков) и настроить другие параметры SEO.

Самой полезной настройкой вкладки **Система** является, пожалуй, время жизни сессии. По умолчанию в одноимённом поле установлена цифра 15, именно поэтому админ-панель требует реавторизации каждые 15 минут. С одной стороны, это сделано в целях повышения безопасности, с другой стороны, такое время сессии доставляет массу неудобств, поэтому увеличьте его, изменив значение 15 на своё, и нажмите кнопку **Сохранить** в левой верхней части страницы, чтобы зафиксировать изменения.

Посмотрите на меню слева: из общих настроек вы можете попасть в настройки какого угодно раздела панели управления движком.

**Снять блокировки.** Позволяет разблокировать тот или иной материал.

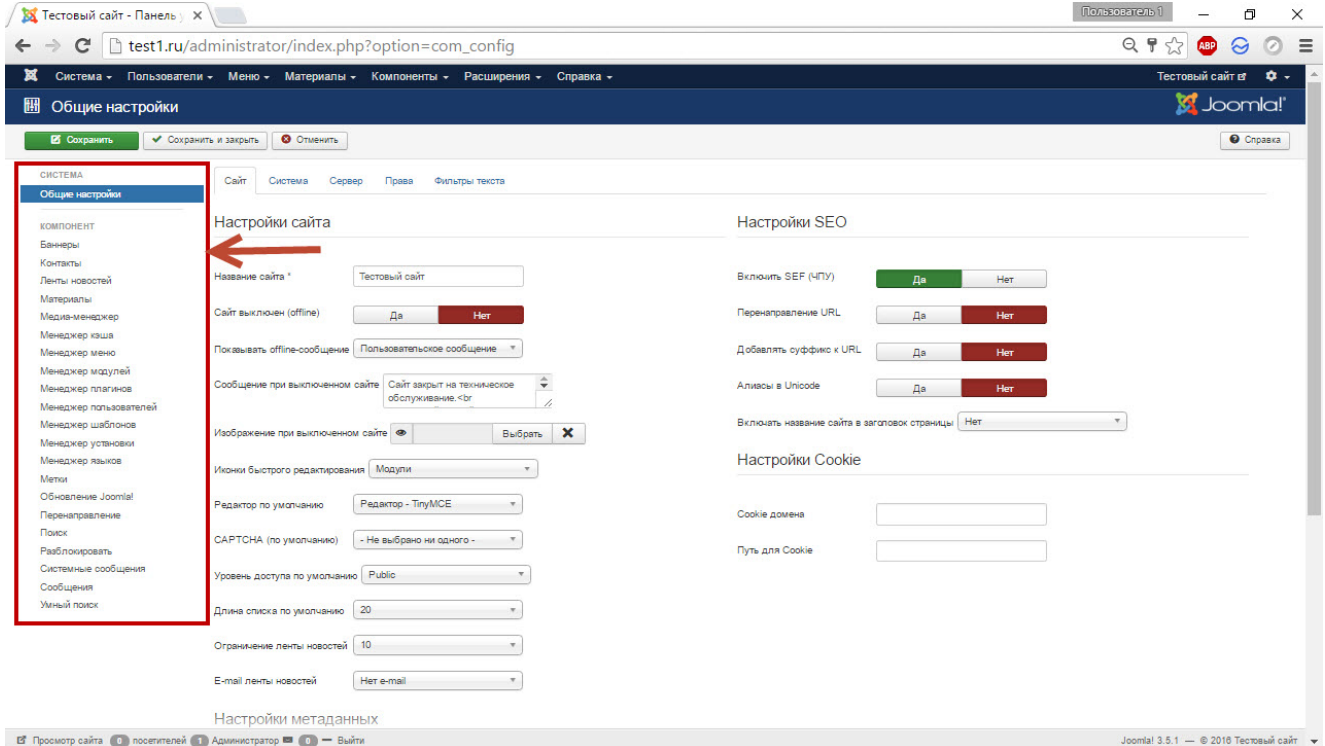

- **Очистить весь кэш и Очистить устаревший кэш.** Пункты предназначены, чтобы удалять временные файлы, создаваемые CMS для ускорения загрузки страниц сайта. Особенно рекомендуется очищать кэш после внесения серьёзных или многочисленных изменений.
- **Информация о системе.** Страница содержит сведения о Joomla и о сервере, на котором она работает.

### Пользователи

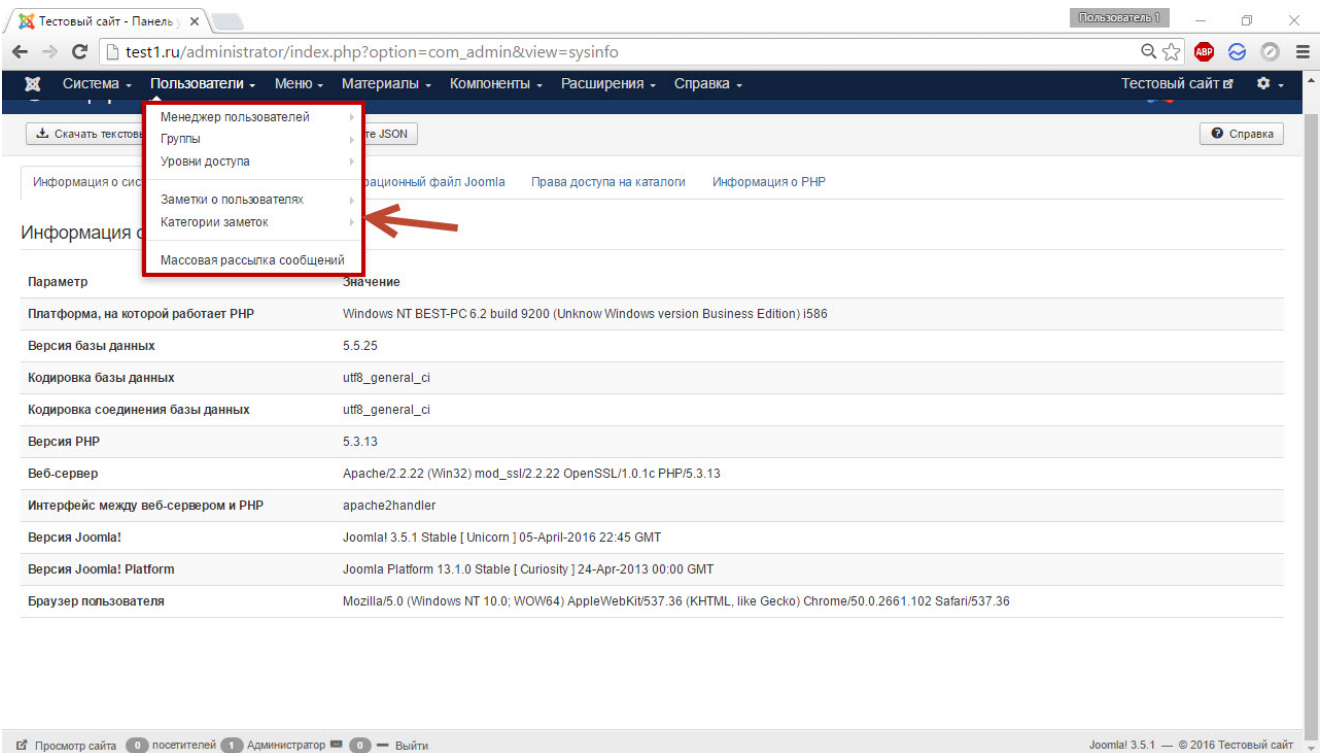

Это подменю предназначено для работы с учётными записями.

- **Менеджер пользователей.** Позволяет управлять отдельно взятыми учётными записями — активировать, блокировать, удалять и т. д. Есть функции пакетной обработки на случай, если регистраций было чересчур много. Подраздел **Создать пользователя** даёт возможность добавить учётную запись непосредственно из админ-панели, не регистрируя её на сайте стандартным способом.
- **Группы.** Если предыдущий пункт обеспечивает индивидуальный подход, позволяя работать с отдельно взятым пользователем, то здесь работа ведётся с группами учётных записей, которых в Joomla насчитывается около десятка. Категории напрямую связаны с привилегиями. Больше всего прав имеет группа пользователей **Super Users** — они могут делать на сайте всё, что угодно. Самые бесправные — гости (**Guest**), они могут только просматривать сайт. Если

существующих групп вам мало, никто не запрещает создавать собственные.

- **Уровни доступа.** Здесь можно управлять привилегиями пользователей. Разбиение на группы позволяет разрешать какието действия одним и запрещать их же другим. Уровнями доступа имеет смысл пользоваться на крупных сайтах, где работает множество людей, среди которых есть копирайтеры, администраторы, контент-менеджеры.
- **Заметки о пользователях.** К каждой учётной записи можно прикрепить примечание, но, опять-таки, эта функция целесообразна только для больших порталов с внушительным количеством регистраций.
- **Категории заметок.** Примечания, как и пользователи, группируются, и это подменю позволяет категориями управлять, но на начальном этапе создания сайта функция не нужна.
- **Массовая рассылка сообщений.** Позволяет оповестить о чём-либо сразу всех пользователей или отдельную их группу, что бывает крайне удобно, опять же, когда посетителей зарегистрировалось уже довольно много.

### Меню

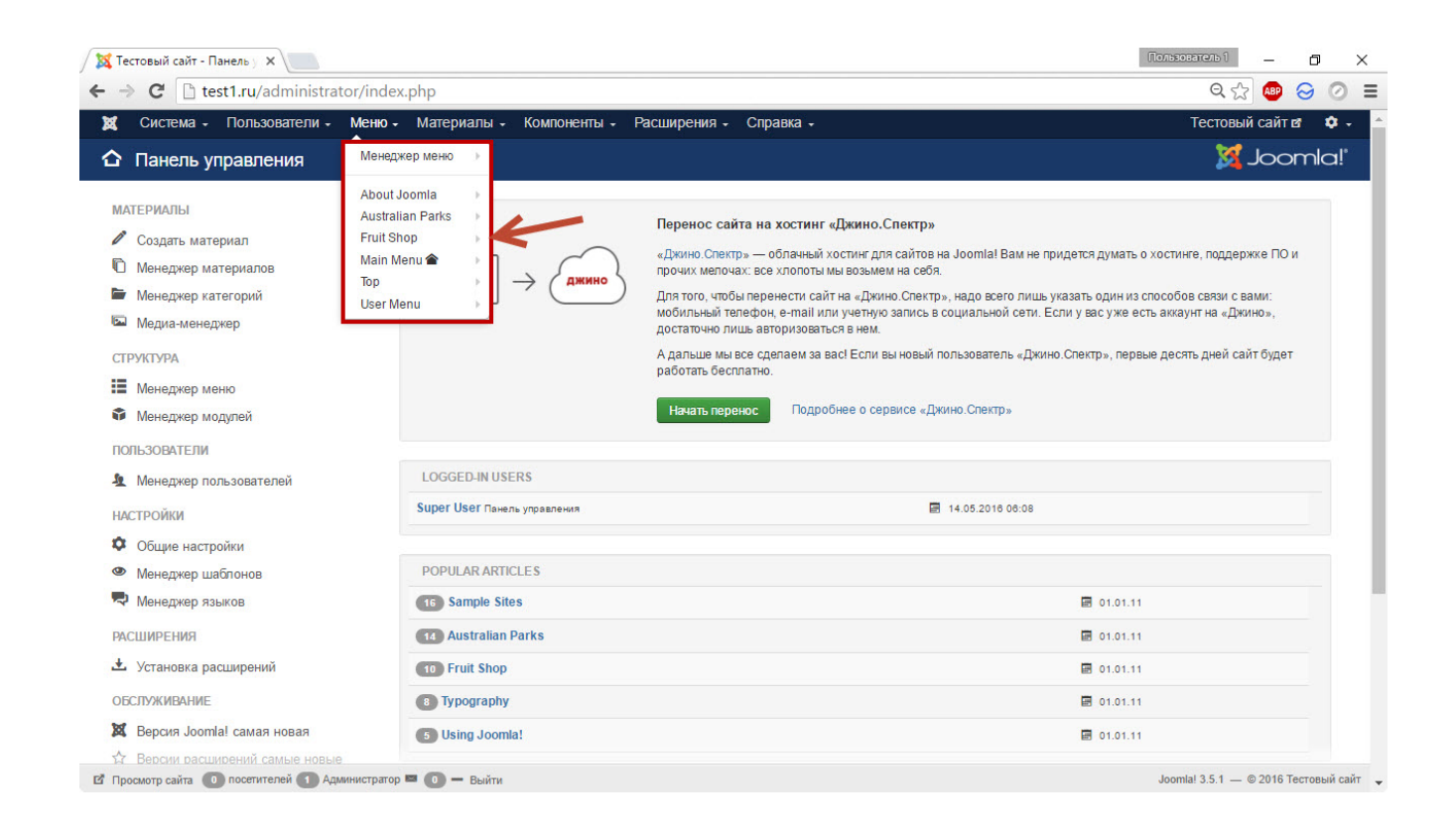

О создании пунктов меню мы подробно поговорим в этой статье, а пока ограничимся знанием, что этот раздел содержит все присутствующие на сайте меню и инструменты управления ими.

#### Материалы

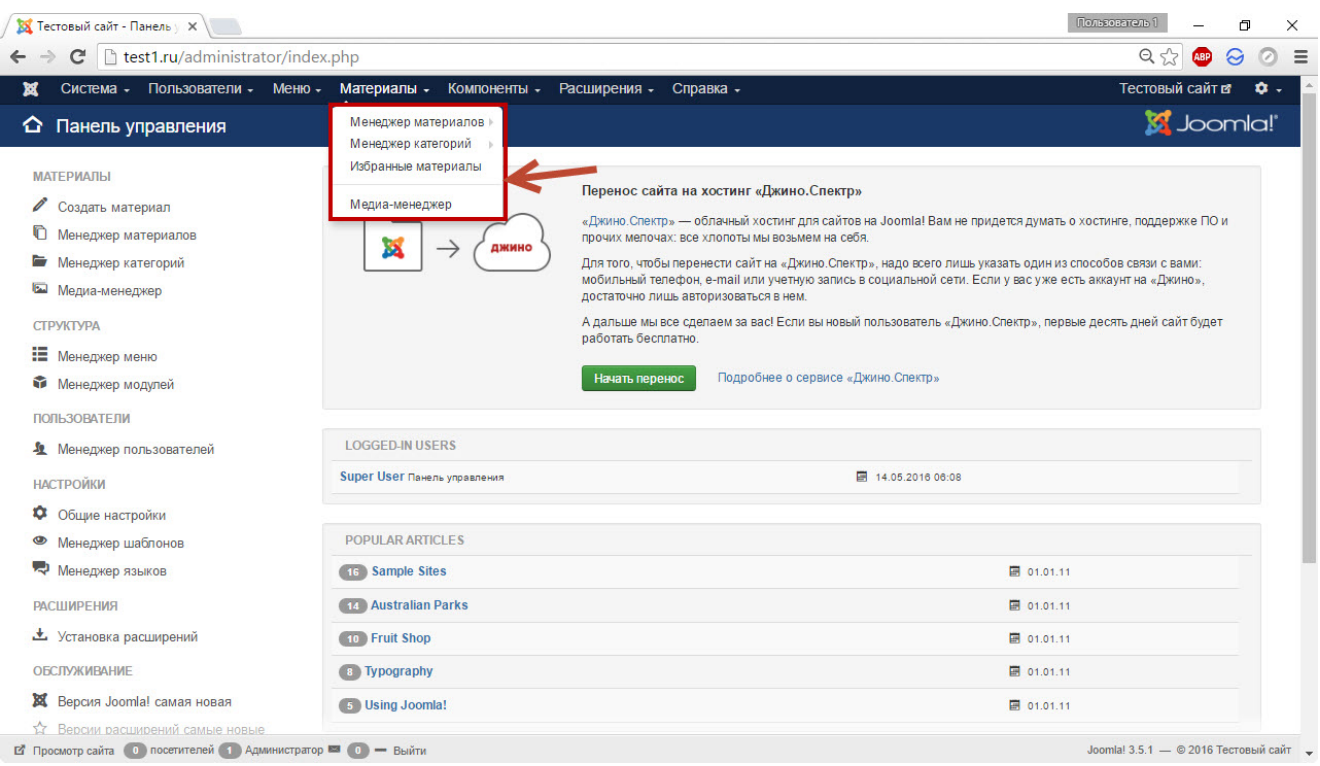

Из этого раздела можно управлять статьями, их категориями, а также медиа-контентом (картинки, звук, видео).

Во время инсталляции Joomla мы установили демо-данные, в теории которые позволяют быстрее научиться управлять CMS, а на практике являются английскими и только затрудняют процесс. В связи с этим предлагаю удалить демо-данные, тем более что этот полезный навык может не раз пригодиться в будущем.

#### 1. Откройте **Материалы -> Избранные материалы**.

2. Выделите демонстрационные статьи (то есть все, если сами ни одной не создавали) и нажмите кнопку **В корзину**.

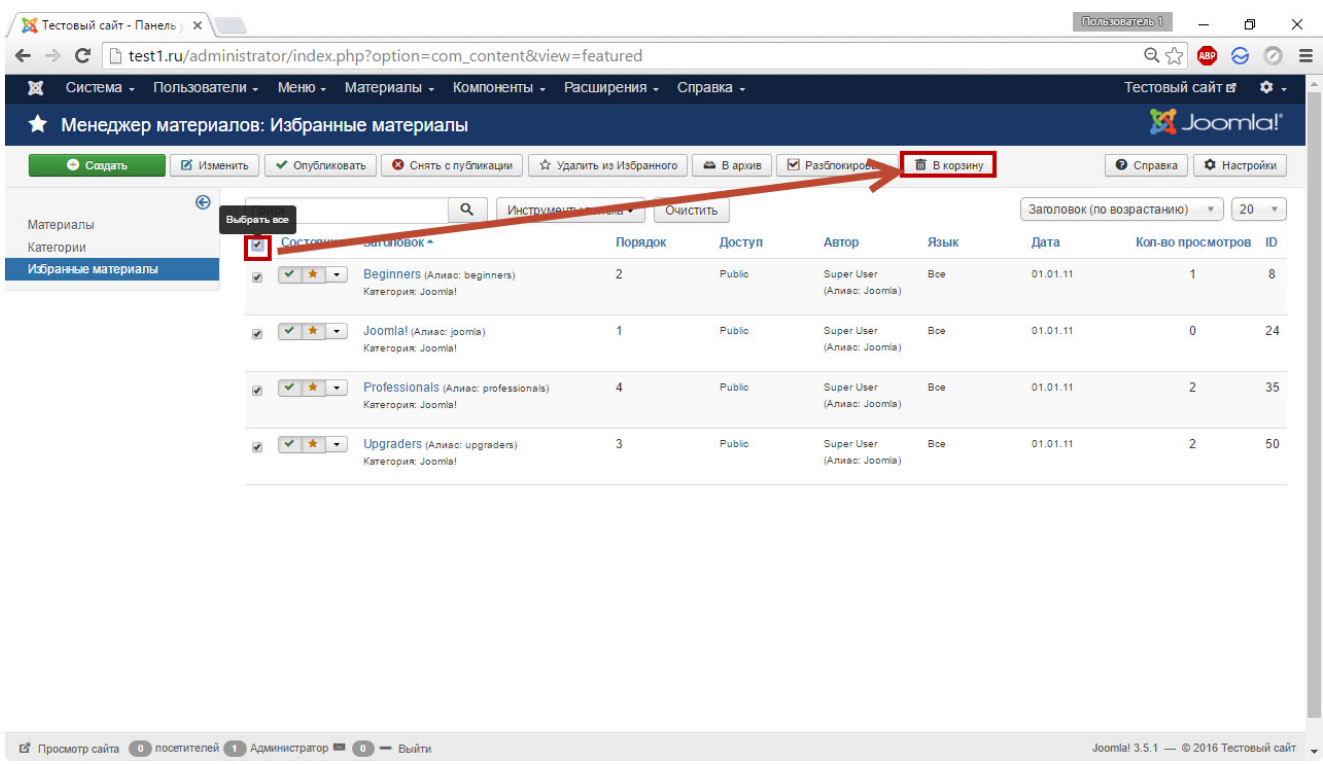

3. Кроме материалов при установке демо-данных были созданы ещё и пункты меню. Перейдите в раздел **Меню -> Менеджер меню**.

4. Выделите ненужные пункты и удалите их.

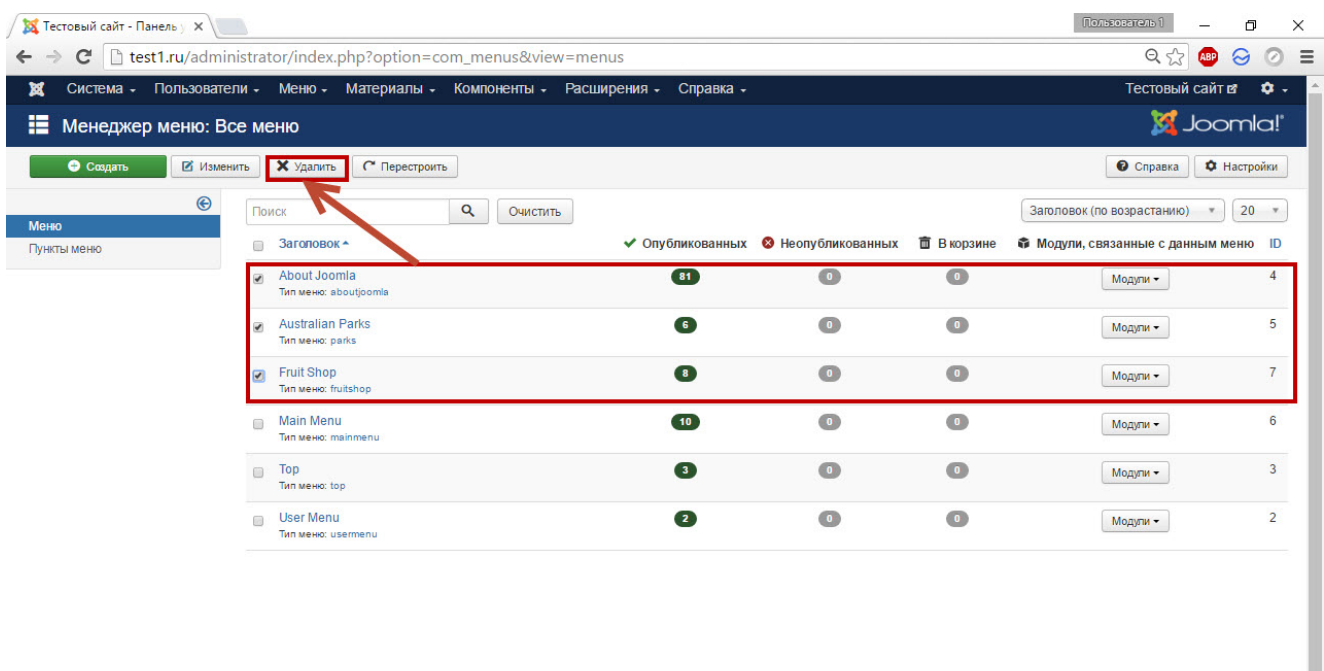

 $\mathbf{B}'$  Просмотр сайта (0) посетителей (1) Администратор  $\blacksquare$  (0) — Выйти

**Joomla!** 3.5.1 — © 2016 TectoBE

#### Компоненты

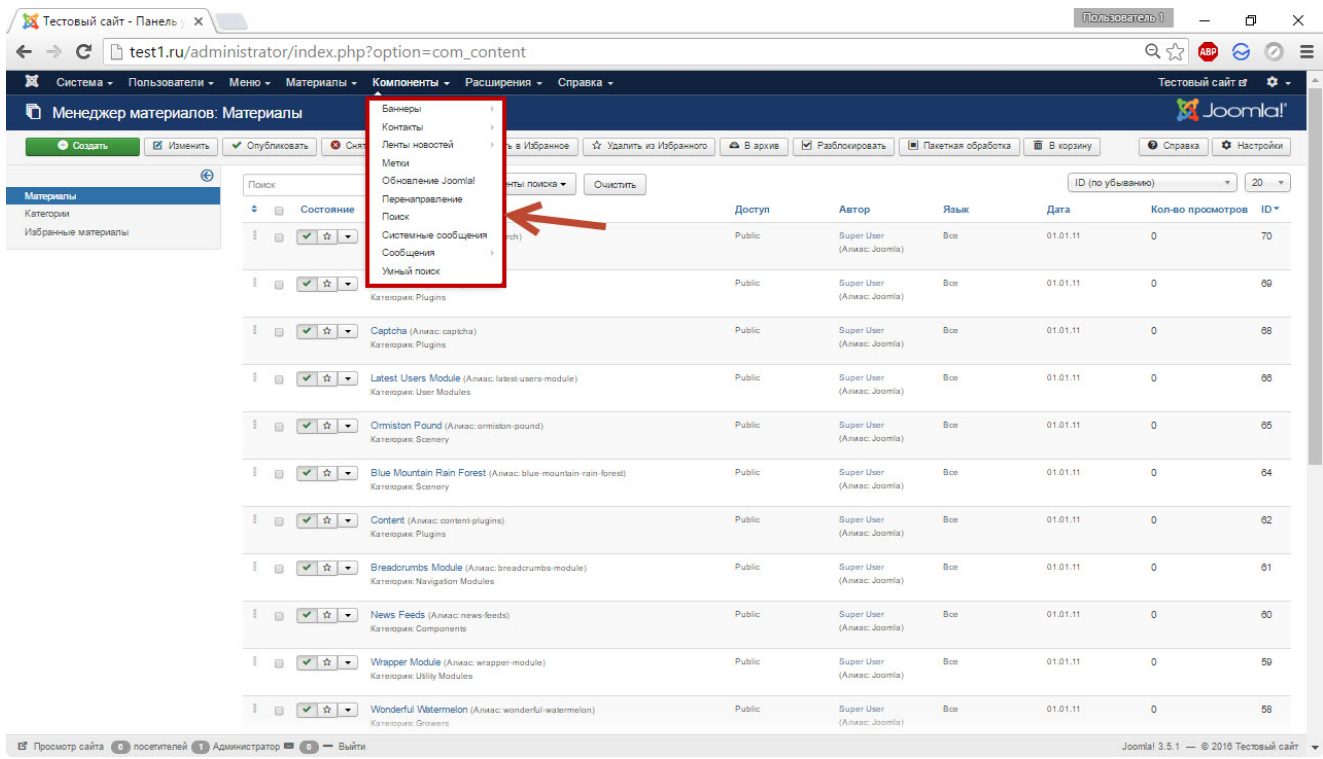

Расширения в Joomla делятся на три типа: **плагины**, **компоненты** и **модули**. Подробно об этом вы узнаете несколько позже, но если говорить вкратце, компонент — самый функциональный вид

расширений движка, который по сути сам представляет собой небольшую CMS и даже может иметь свои плагины. Именно такие расширения и содержит подменю Компоненты. Сразу вместе с Joomla устанавливаются следующие расширения такого типа.

- **Баннеры.** Добавление рекламных баннеров на страницы ресурса и получение по ним исчерпывающей статистики в дальнейшем: просмотры, клики — всё, как полагается.
- **Контакты.** Предназначен для создания страницы с формой обратной связи и, собственно, контактными данными владельца сайта.
- **Ленты новостей.** С помощью этого компонента можно легко наполнить свой сайт чужим контентом, выводя новости из сторонних RSS-лент.
- **Обновление Joomla.** Расширение, позволяющее устанавливать свежие версии движка. Заглядывать в него необязательно, так как сразу после нового релиза CMS информация об этом и кнопка обновления будут ждать вас на главной странице админки.
- **Метки.** Позволяет управлять тегами. Если материал принято относить к одной категории, то меток ему можно задать сколько угодно, благодаря чему пользователю будет ещё проще ориентироваться на сайте и искать статьи на интересующую его тему.
- **Перенаправления.** Настройка переадресаций с одного сайта на другой (например, 301-й редирект).
- **Поиск.** Познакомит вас с анализом поисковых запросов.
- **Системные сообщения.** Компонент уже преследовал нас на главной странице панели управления, говоря, что есть непрочитанные системные сообщения — с ним вы уже немного знакомы.
- **Сообщения.** Предназначен для чтения и отправки приватных сообщений.

**Умный поиск.** Компонент, который помогает пользователю ввести запрос, дополняя незаконченное слово, как это делают «Яндекс» или Google. Использование компонента увеличивает нагрузку на сервер, потому как этот интеллектуальный поиск не работает без индексации страниц.

## Расширения

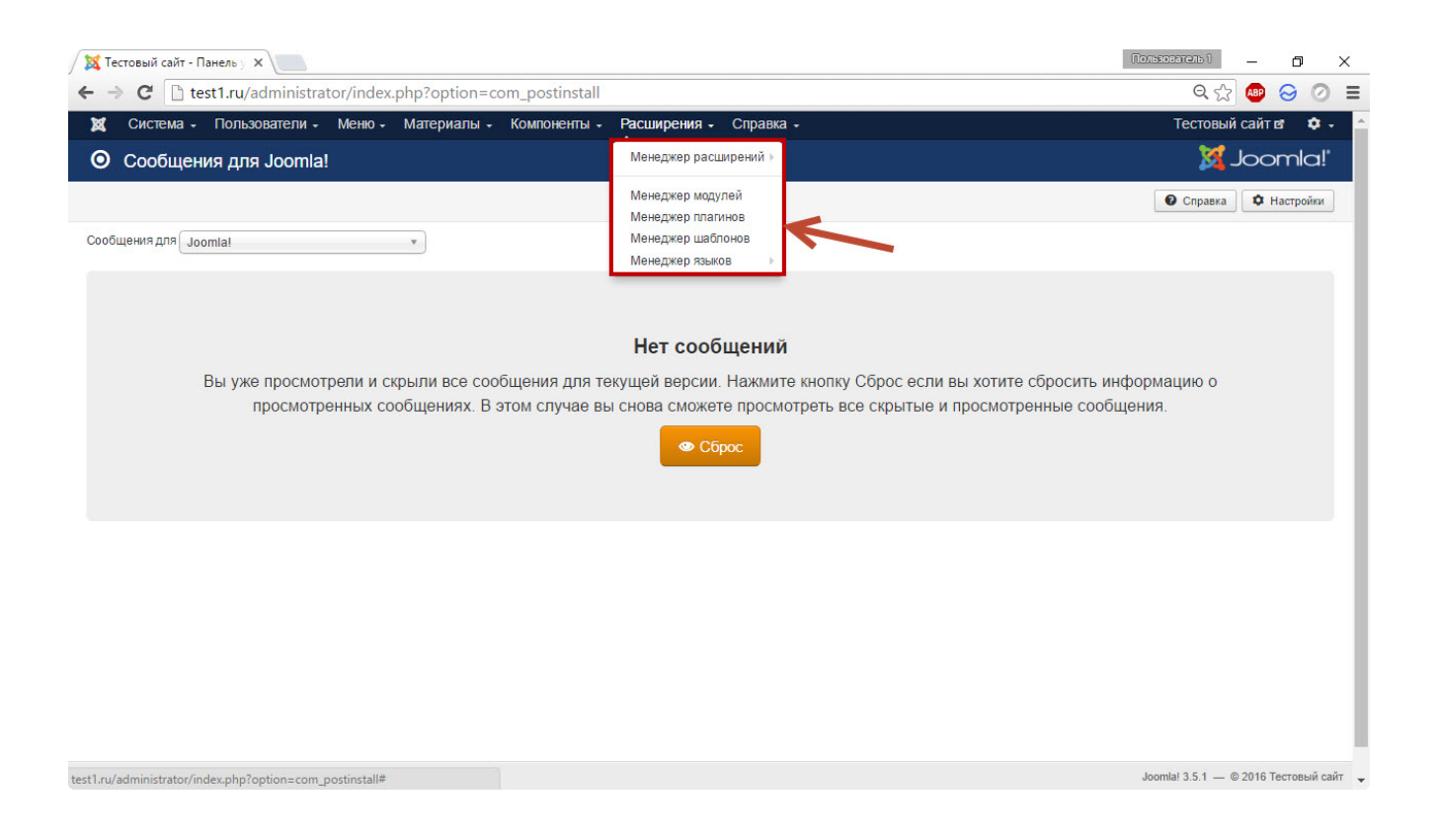

В этом подменю собраны плагины, модули, шаблоны и языки практически все дополнения, кроме компонентов, хотя устанавливаются последние именно отсюда.

- **Менеджер расширений.** Позволяет установить всё: язык, шаблон, компонент, плагин или модуль, а после инсталляции всем этим управлять.
- **Менеджер модулей.** Позволяет управлять видом расширений, которые выводится в специально отведённых для этого местах темы оформления (примерно как виджеты в WordPress) и внутри материалов.
- **Менеджер плагинов.** Плагины расширяют функционал Joomla, а это подменю позволяет ими управлять.
- **Менеджер шаблонов.** Отвечает за управление темами оформления движка.
- **Менеджер языков.** Здесь можно увидеть, какие пакеты уже установлены, при необходимости загрузить новые и настроить языки.

### Справка

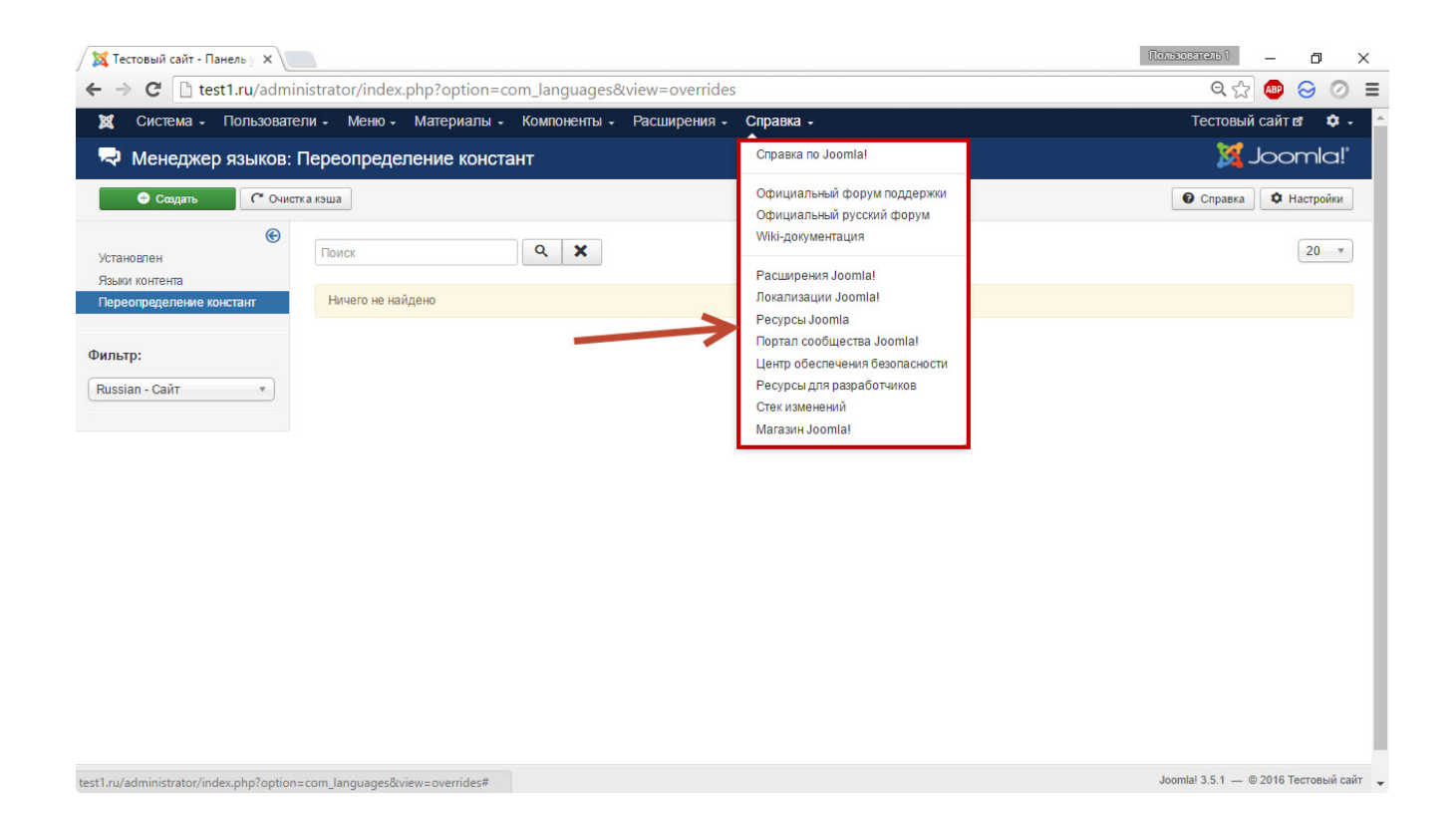

Понятно, что этот раздел предназначен для получения помощи. К сожалению, большинство разделов этого меню не переведены на русский, однако при возникновении вопросов вы можете обратиться в русское сообщество Joomla, чтобы попасть в которое щёлкните **Официальный русский форум** и на открывшейся странице перейдите в ветку **Russian Forum**.